# Permit Portal Records Guide

## How to Look Up Records in the Permit and Development Portal

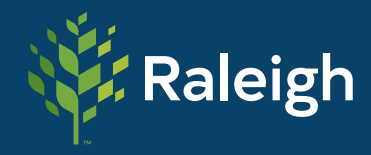

PLANNING AND DEVELOPMENT

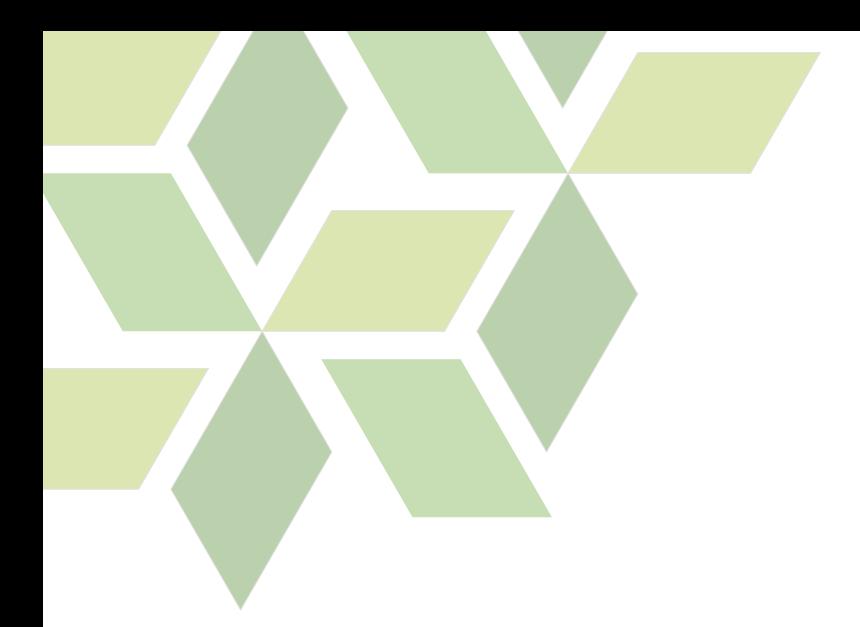

### **How to Look Up Records in the Permit and Development Portal**

The Planning and Development Records Guide will help you navigate the selfservice **[Permit and Development Portal](https://raleighnc-energovpub.tylerhost.net/apps/selfservice#/home)** for the following types of records dating back to the year 2000:

- Certificates of Occupancy (CO): issued when a building has passed all inspections and is ready for use. A new building cannot be legally occupied until a CO has been issued.
- Certificates of Completeness (CC): is used when a project has passed all inspections and is ready for use.
- Permit information: There are over 40 different permits to choose from in the portal. **[Find more about each type of permit](https://raleighnc-energovpub.tylerhost.net/apps/selfservice#/applicationAssistant?sectionName=All&moduleId=2&categoryName=All&showTemplates=false)**.
- Inspection information: building and trade inspections are limited to the building and building trade permits which include only the building, plumbing, electrical, and mechanical permits.
- Code violations: when a property is used in a manner that is not allowed.

You can find these records by searching the property address or by looking under the associated building permit. The City of Raleigh typically retains applications and permits for six years after COs and CCs are issued. Drawings, plans, and surveys are retained for one year COs and CCs are issued. Records that are available on the Permit and Development Portal will not be provided in any other way. If you are unable to access records in the self-service system, and need further assistance, please contact **[Planning&DSRecords@raleighnc.gov](mailto:?subject=)** or 919-996-2599. **Please do not submit a public records request for these records.**

#### **USING MAPS**

**1. Go to [Permit and Development Porta](https://raleighnc-energovpub.tylerhost.net/apps/selfservice#/home)l and select Map from the black ribbon.** 

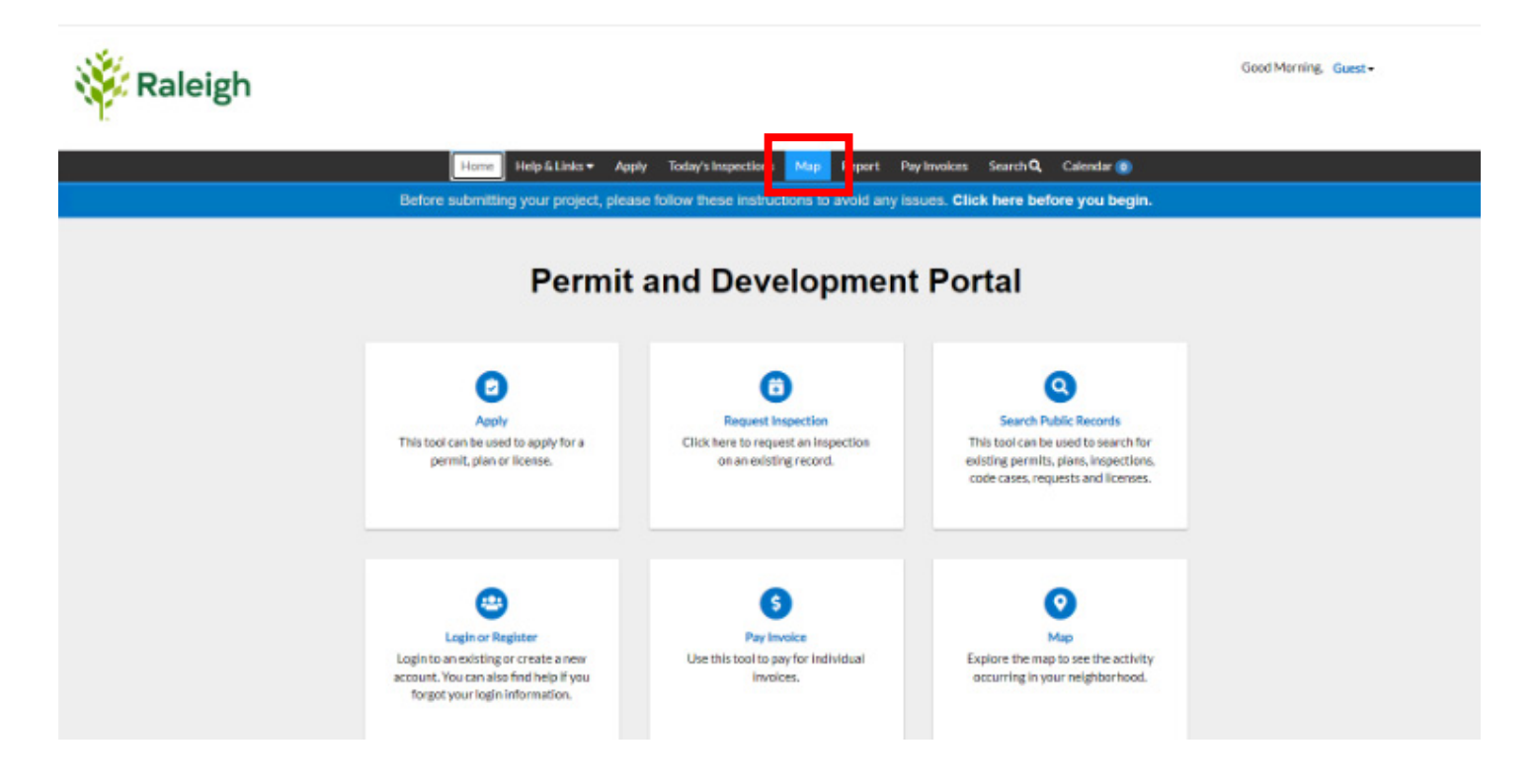

#### **2. A large map will open.**

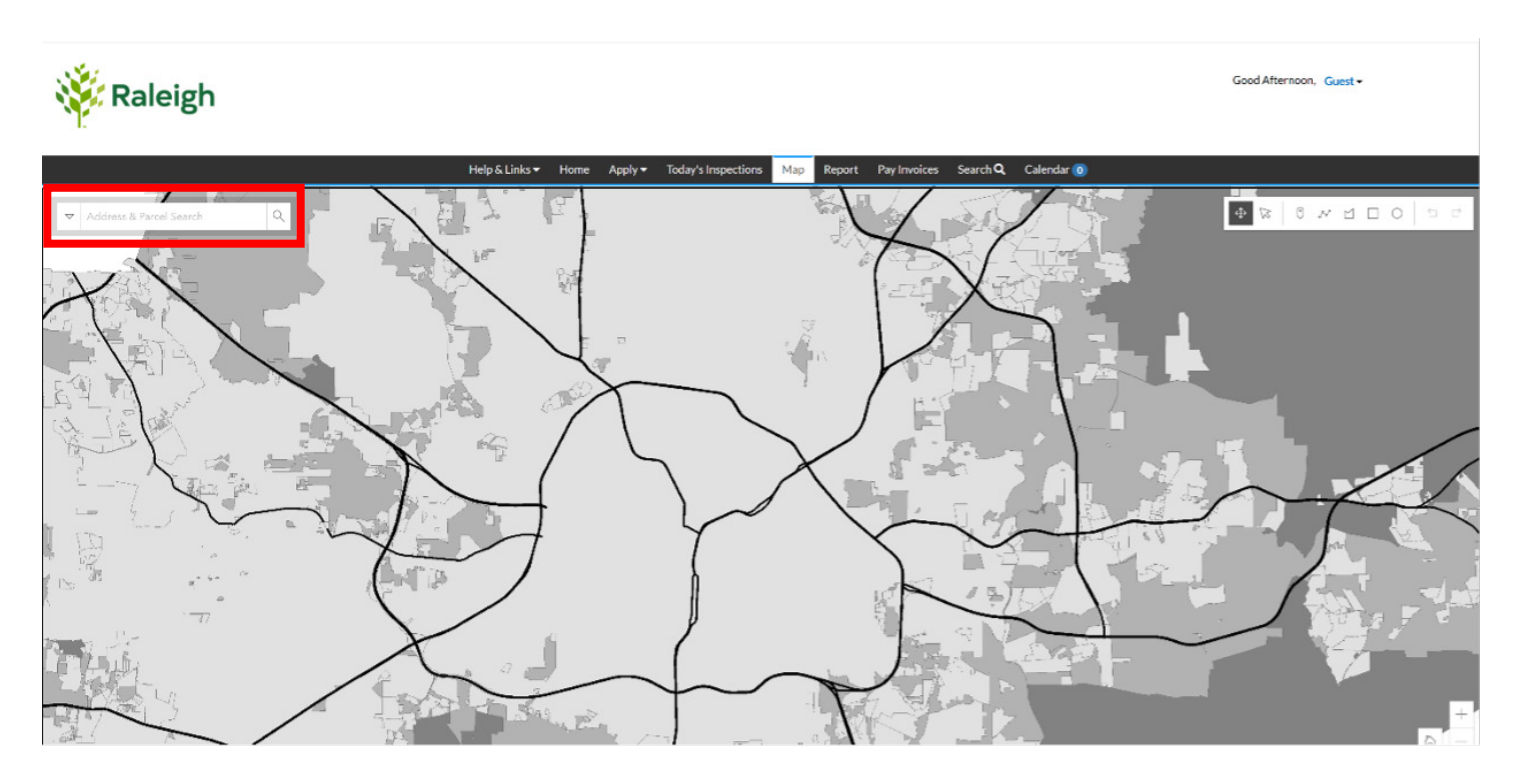

**3. Type in the address in the Address & Parcel Search on the left side of the page. Wait for the search results to populate. Choose the correct address from the drop-down list.**

**4. You may be given a list of potential matches or taken directly to a match. If there is a list, click on the light blue box with the Parcel and Owner for the one you want. (TIP: Do not click on the checkbox/apply option because this will take you out of the map and to the application assistant.)**

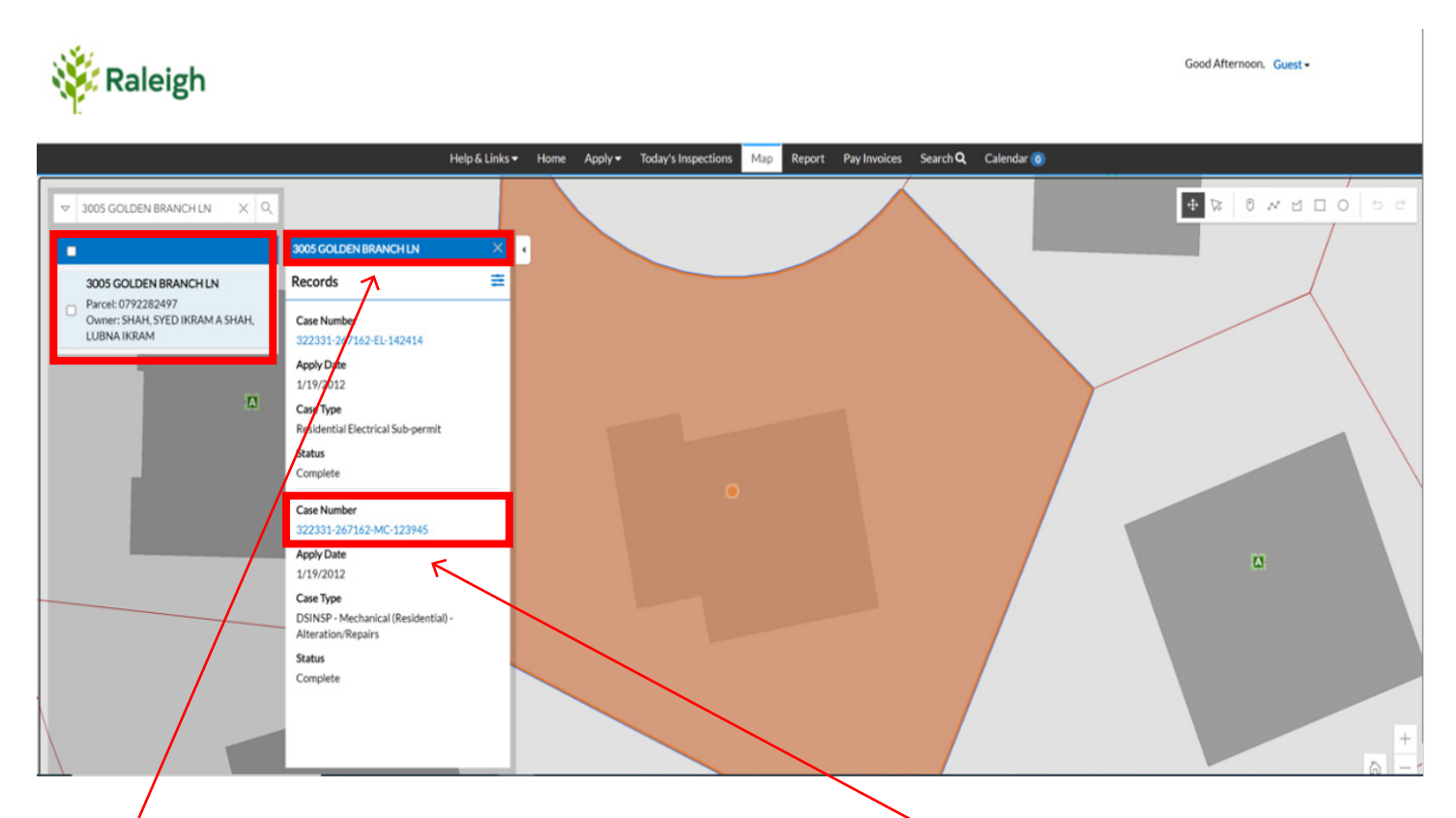

**5. A list of available planning and development - related records will open next to the address.**

**6. Scroll down to the record you are looking for and select the blue case number.** 

**7. A new browser tab will open with the applicable information. You may find COs under building permits, in addition to being listed as separate records by address. Either way you view them, the record is the same.**

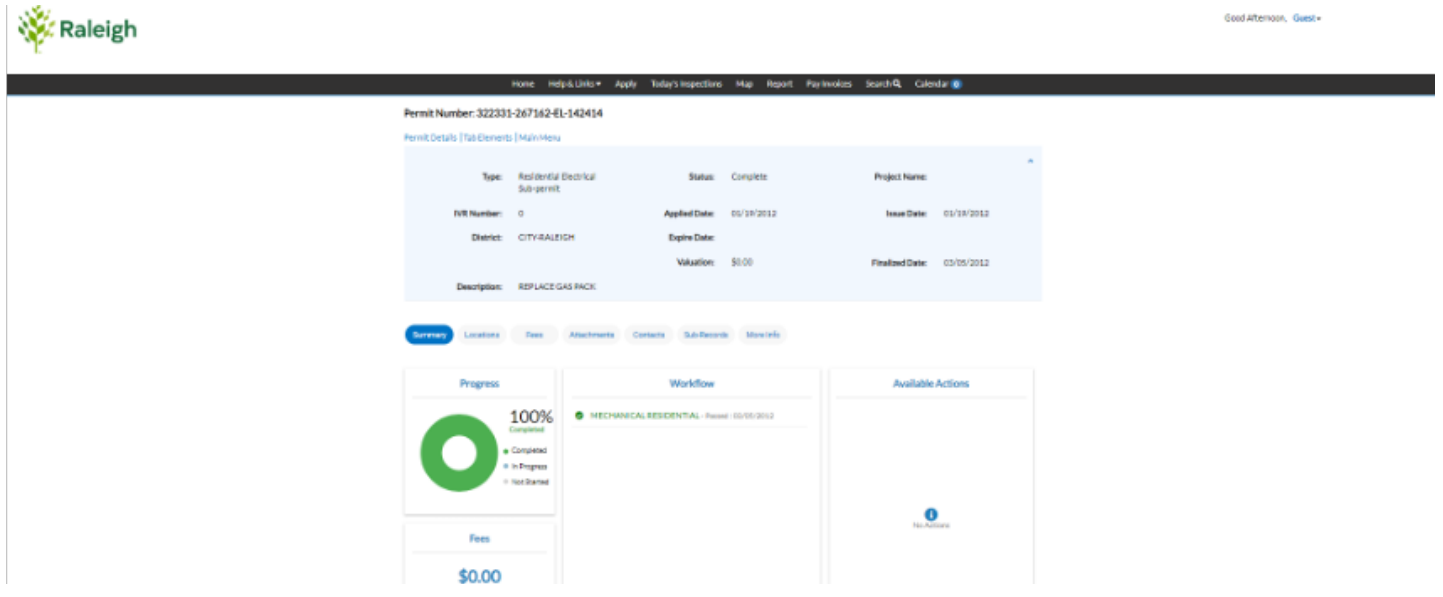

#### **SEARCH PUBLIC RECORDS**

**Go to [Permit and Development Portal](https://raleighnc-energovpub.tylerhost.net/apps/selfservice#/home) and select the Search Public Records box.**

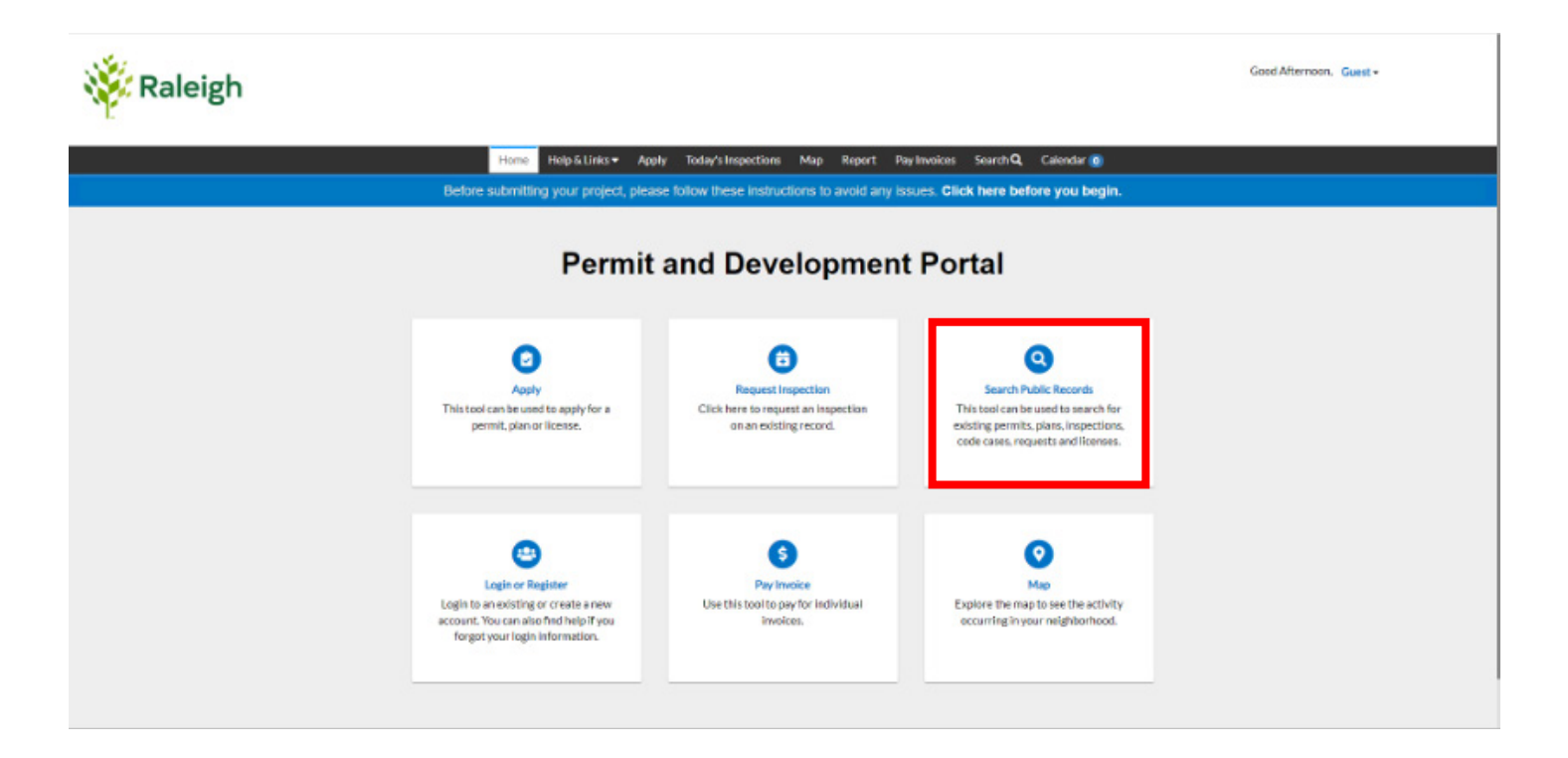

**1. In the Search Bar, type in the permit number or street address. (NOTE: The whole street name will appear. Only provide the street number and name. Do not include the suffix (i.e., Street, Lane, Road, Way, etc. Do not select the automatic pop-up address.)**

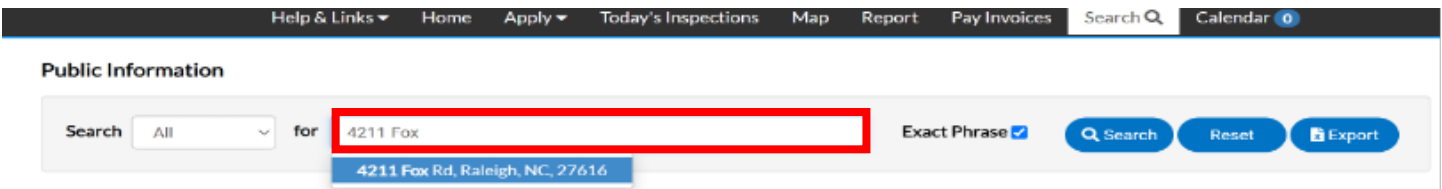

#### **2. Click Search**

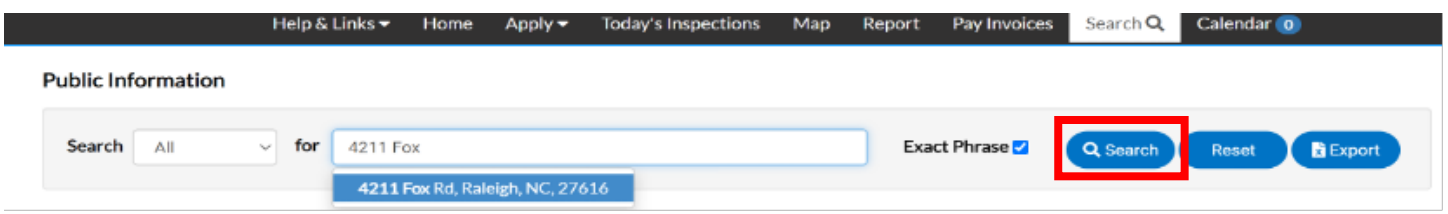

#### **3. Inspection and Permit information will be displayed.**

**Public Information** 

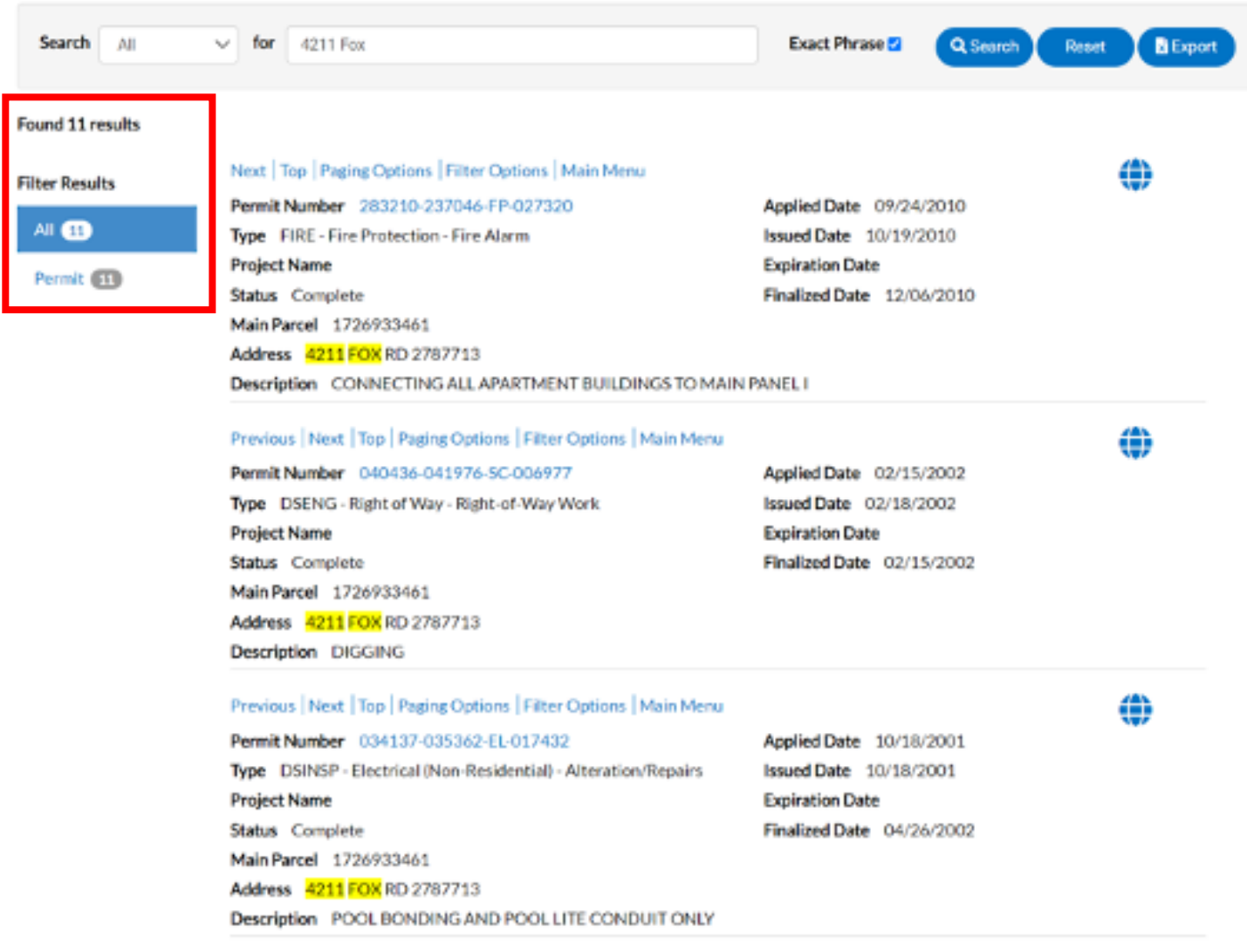

**4. Click on the blue case number you wish to view (i.e., depending on the type of record you want to view it will display a "permit number" or "inspection number").** 

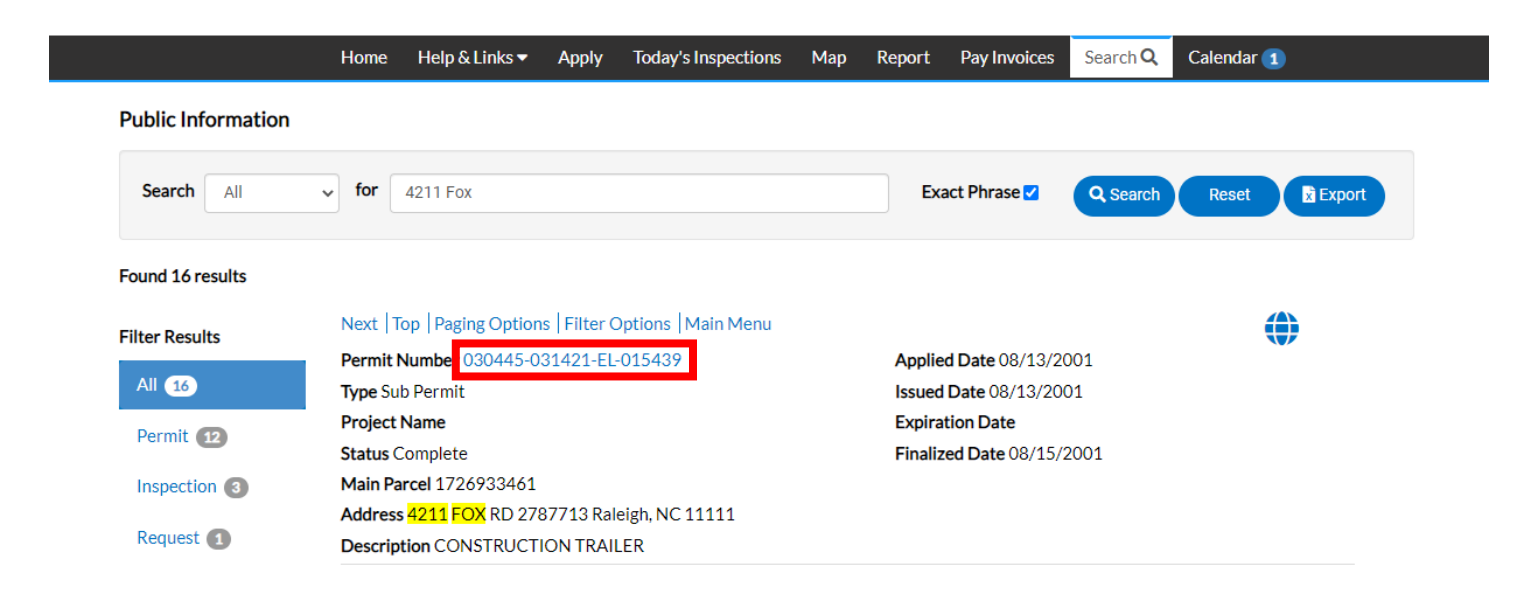

#### **5. If there are any documents available for download, they will be located under the Attachments tab.**

#### Permit Number: 051238-053669-SI-004303

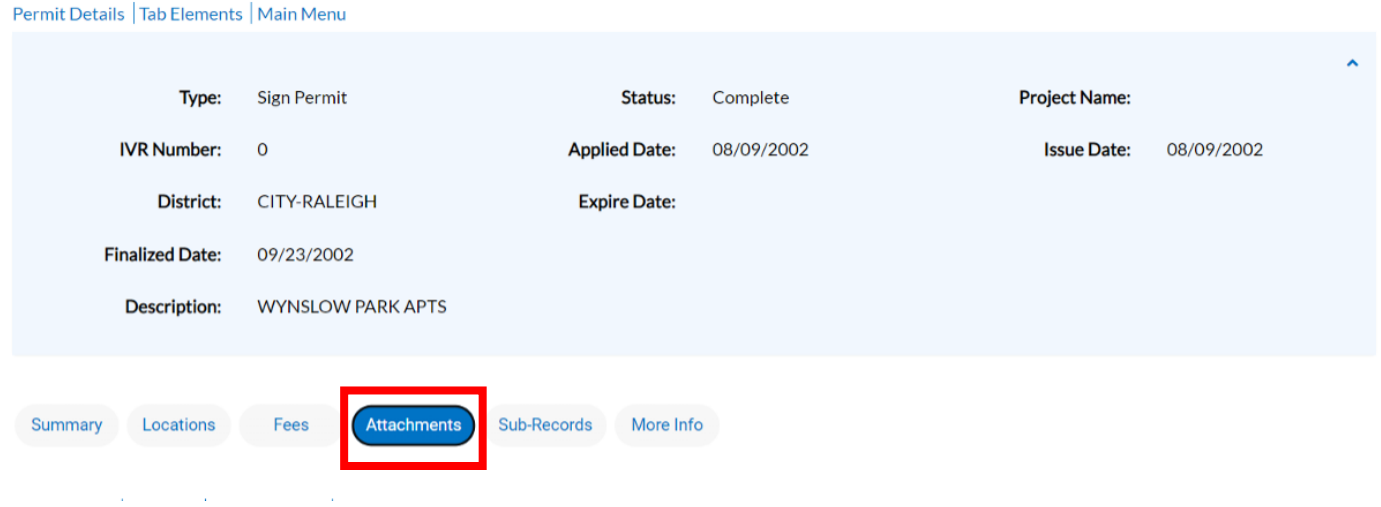

**6. Once the permit is selected, the available permit information will be visible for you to print. To Print, right click and select print from the menu.**

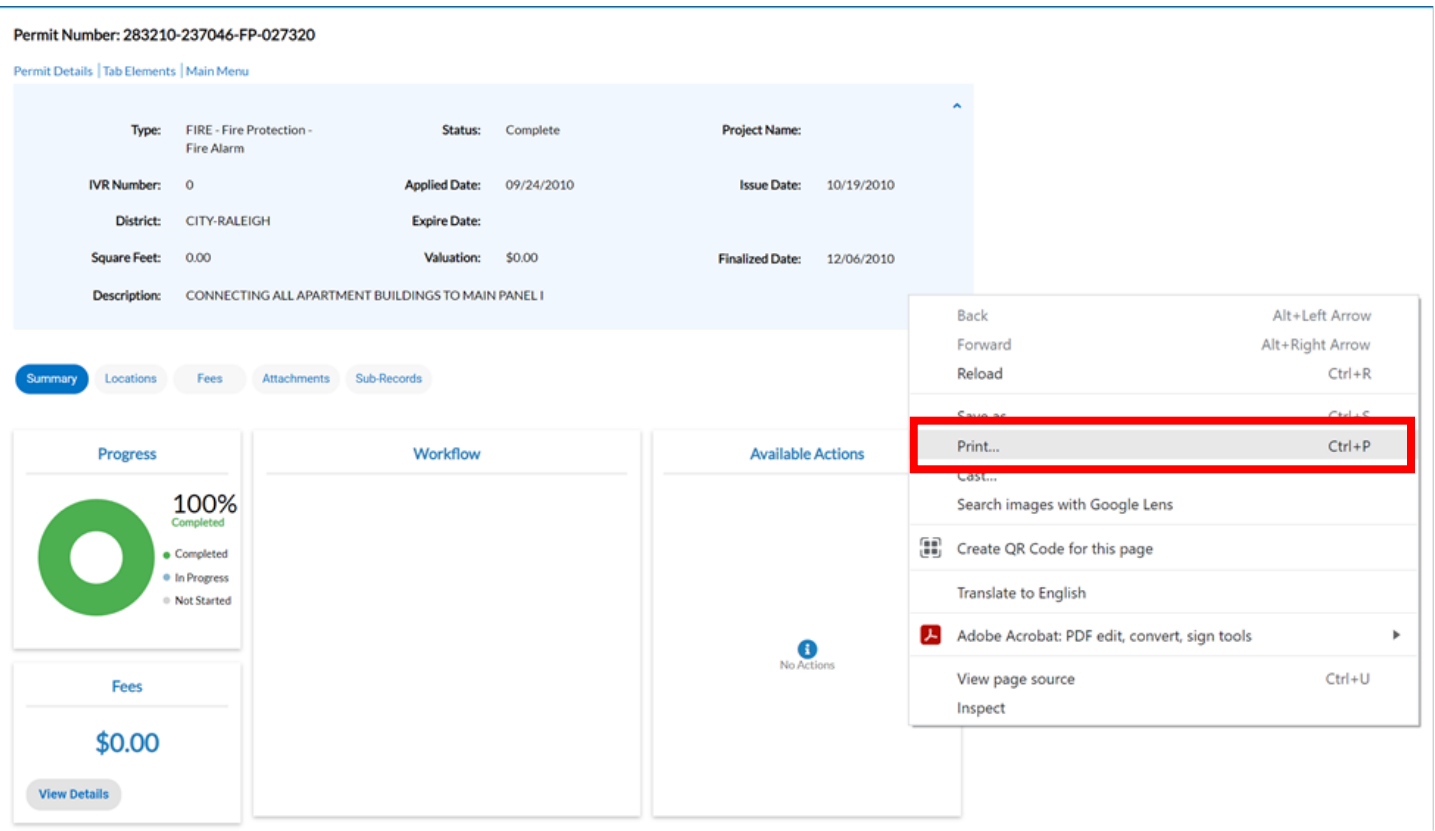

#### **ADVANCE SEARCH FEATURES**

**The Advance Search Feature will allow you to search for existing permits, plans, inspections, code cases, requests, licenses, and permits.**

**Below is an example of how to find code enforcement violations using the advanced search option:**

- **1. Go to the portal [permitportal.raleighnc.gov.](https://raleighnc-energovpub.tylerhost.net/apps/selfservice#/home)**
- **2. Select the Search Public Records**

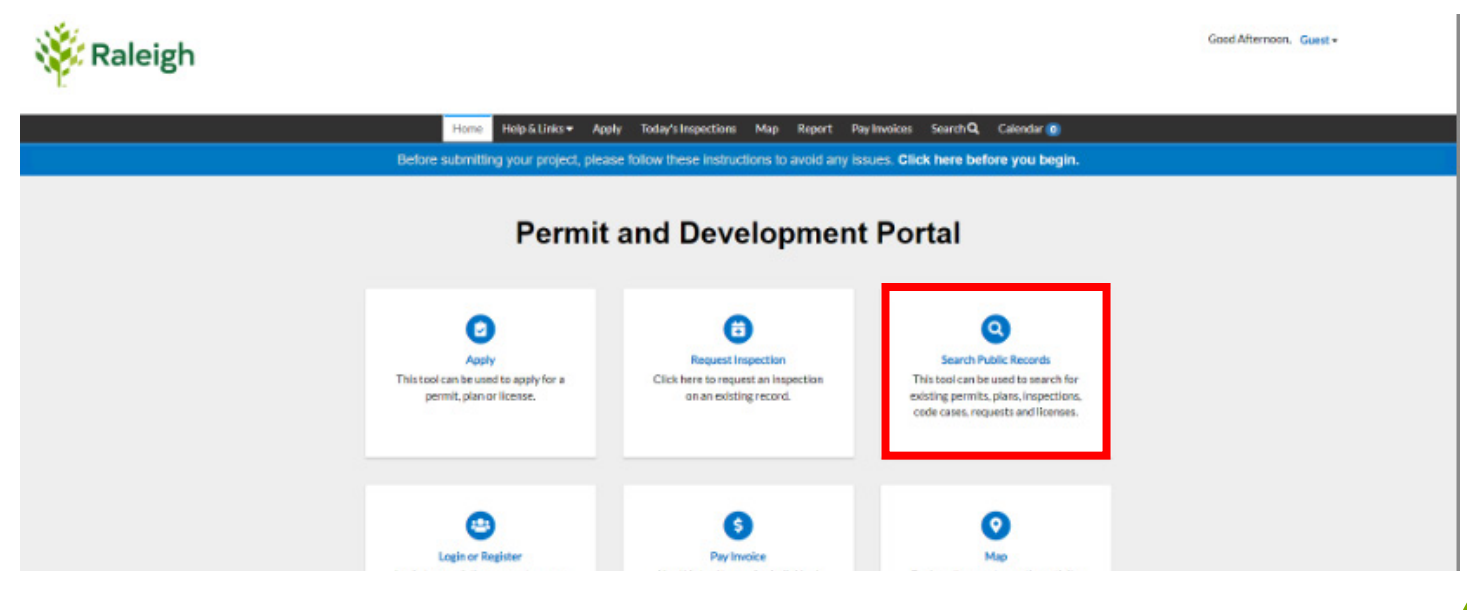

**3. On the next page, select Code Case from the search dropdown.** 

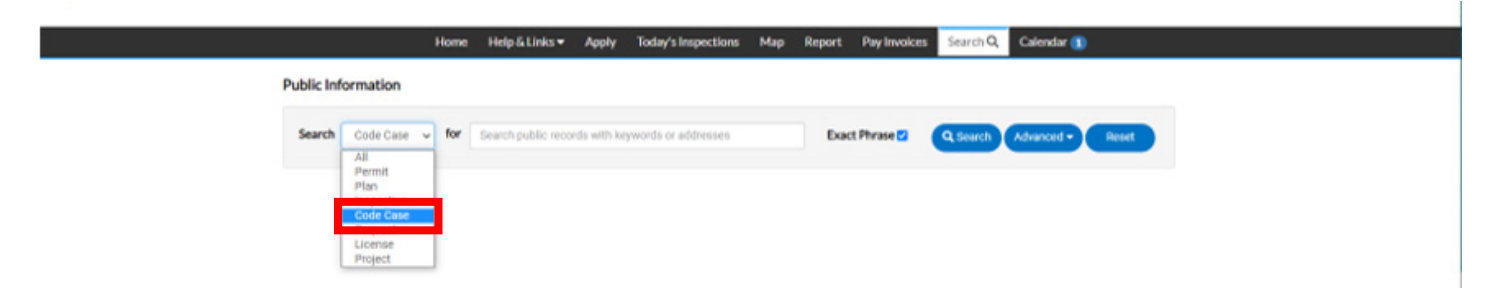

**4. On the same page select Advanced. You will get a bunch of options, shown below.** 

**Public Information** 

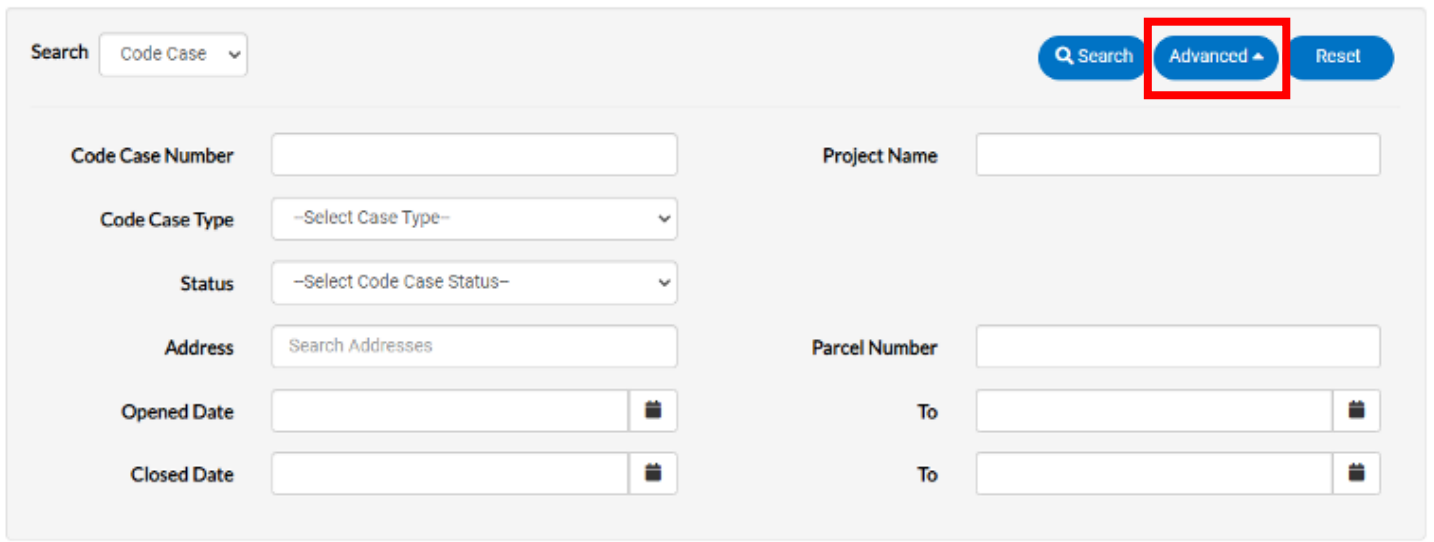

**5. Select the type of Code Case you are interested in, Status, or both. You can set dates or leave them blank.**

**6. Once the results pop up, you will see the Export button to the right.**

**Public Information** 

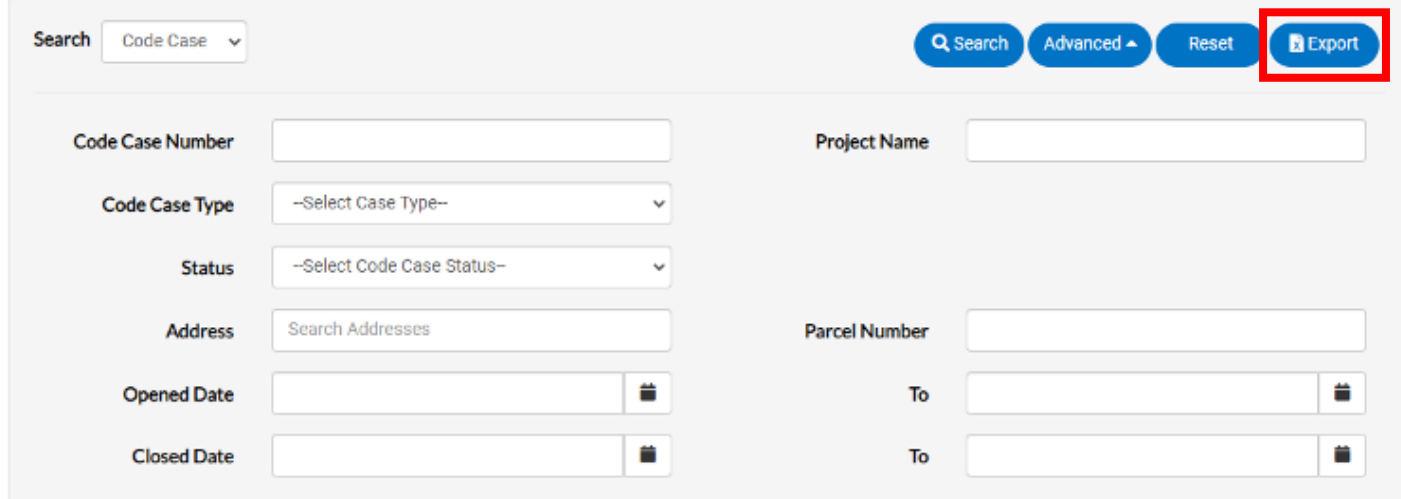

**7. There are other ways to export. Select a location on your device for the files, and they will download in an Excel format.** 

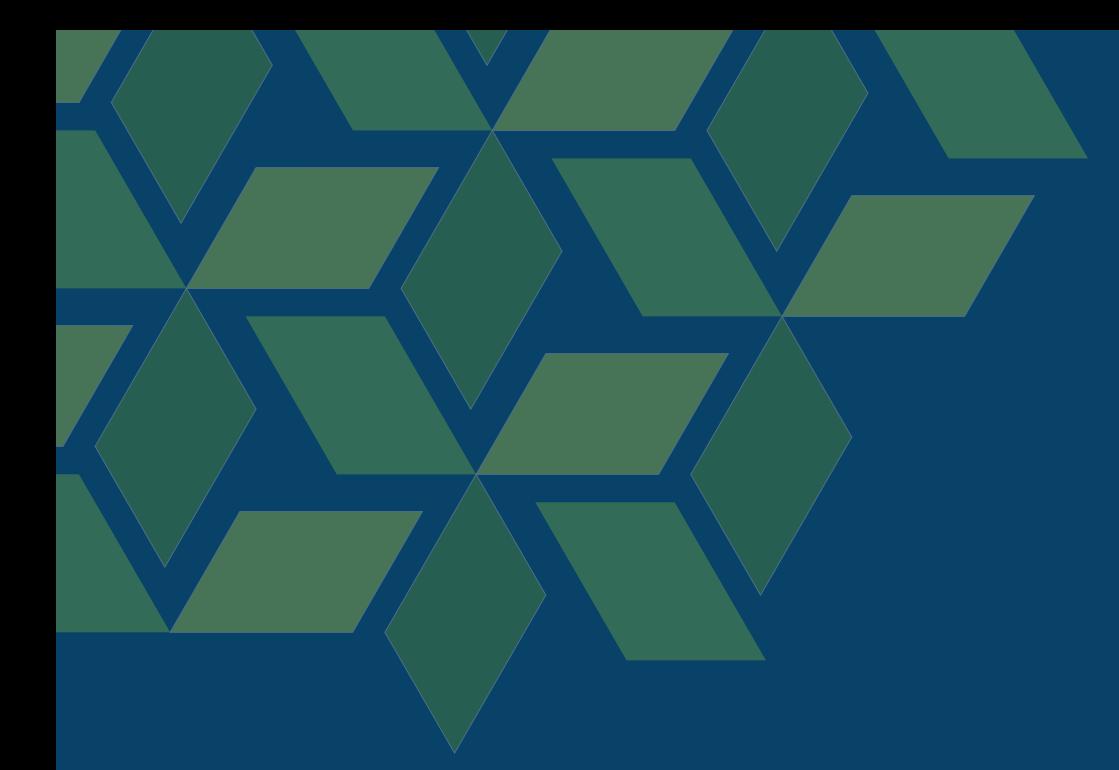

If your search was not successful, please visit our **[Public Records Requests](https://raleighnc.gov/fix-it-report-it-request-it/services/records-request)** webpage.

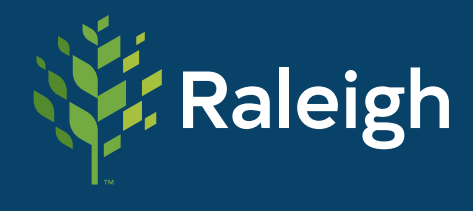

Planning and Development Customer Service Center ds.help@raleighnc.gov (919) 996-2500